## **از طریق سیستم گلستان ثبت درخواست مهمانیراهنماي چگونگی**

.جهت ثبت درخواست مهمانی لازم است دانشجو پس از ورود به سیستم گلستان مراحل زیر را دنبال کند

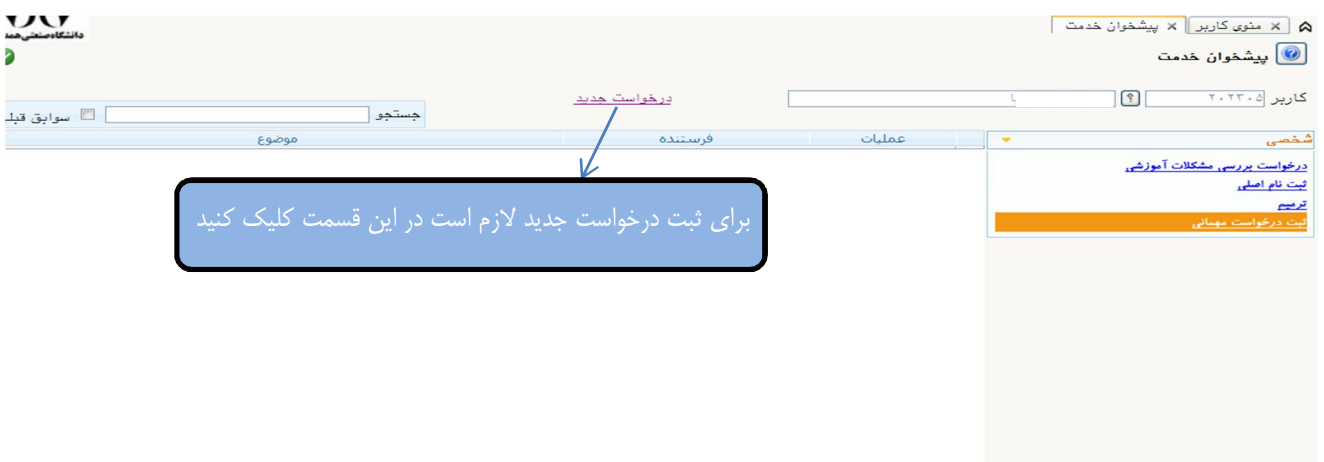

پس از کلیک بر روی درخواست جدید صفحه زیر ظاهر می شود.

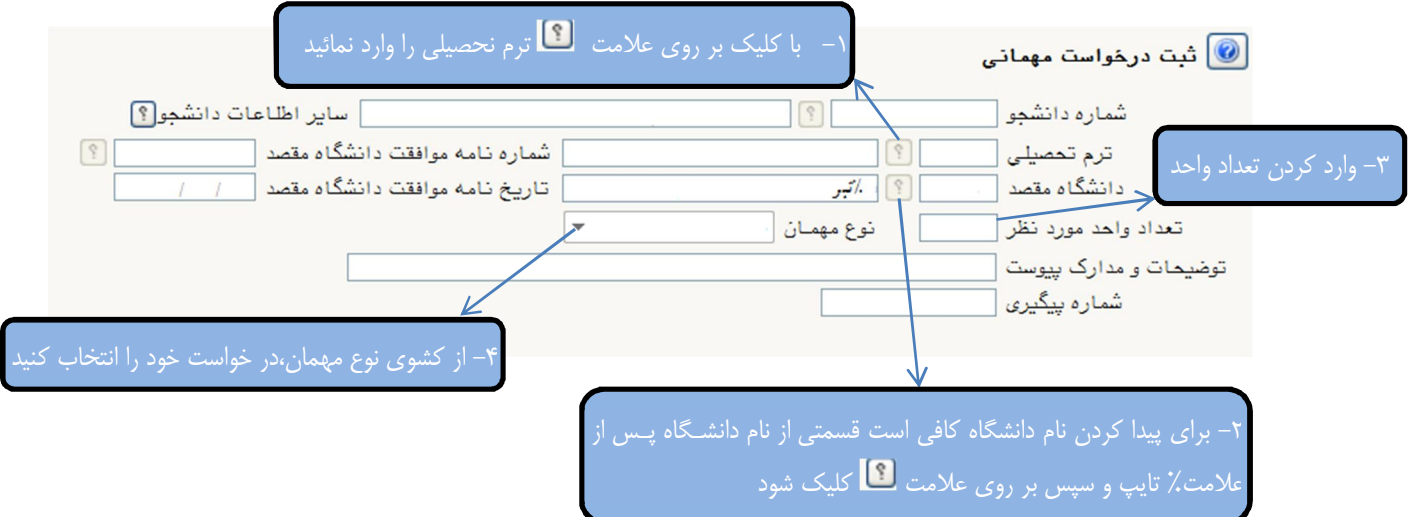

پس از انجام مراحل فوق باید بر روی دکمه گلتهییرات <mark>انجام المرال</mark>ی در پایین صفحه سمت راست به ترتیب کلیک کنید پس از آنکه پیغام <mark>عملیات با موفقیت انجام شد</mark> را در قسمت پایین صفحه مشاهده کردید بر روی دکمه <mark>پیاشت</mark> پایین صفحه سمت چپ کلیک کنید که در اینصورت به صفحه پیشخوان بر میگردیم و در جدول درخواستها، درخواست مورد نظر ثبت شده است. برای درخواست ترم تابستان باید نوع درخواست مهمان ترمی ثبت گردد.

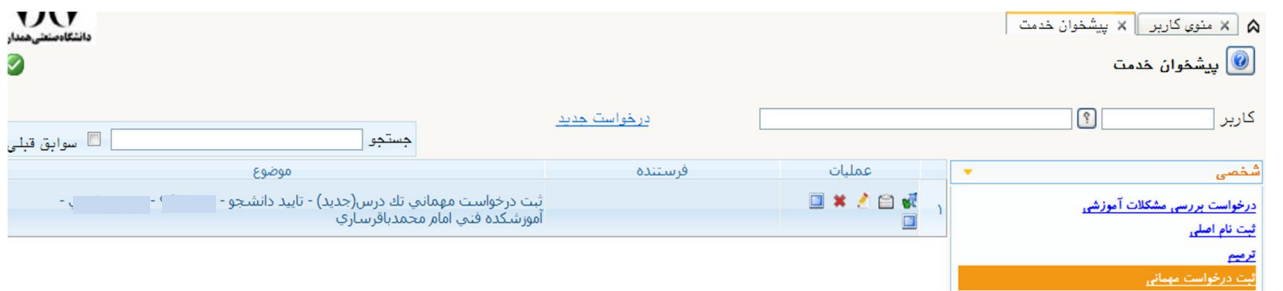

شش آیکون در سمت راست درخواست وجود دارد که از سمت چپ به راست عبارتند از ۱–است ایلود مدارک(فقط در نوع مهمانی برای یک ترم) ۲- حذف درخواست ۳- ویرایش درخواست ۴- مشاهده گردش کار ۵- تائید و ارسال ۶- <u>ا<sup>شددوس</sup></u> ثبت دروس . لازم است از طریق آیکون ا<sup>شتحروس</sup> دروس مربوط به ترم مهمانی ثبت شود در غیر اینصورت درخواست تائید نخواهد شد.

در صورت اطمینان از صحت شرح درخواست و لیست دروس ثبت شده، برای ادامه گردش کار و بررسی درخواست توسط مدیر گروه بر روی آیکون <sup>گھ</sup> کلیک کنید.

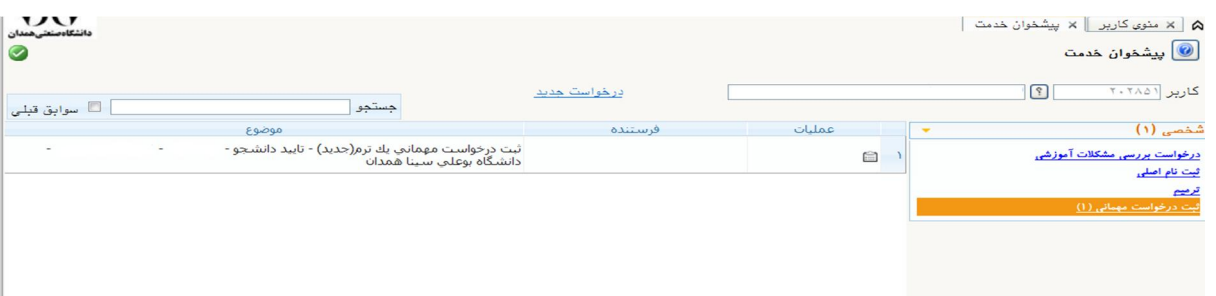

همانطور که مشاهده میکنید درخواست ارسال شده است و شما می توانید تا پایان گردش کار از طریق آیکون <sup>اء</sup> ، گردش کار درخواست خود را مشاهده کرده و از روند انجام درخواست خود مطلع شوید و در نهایت برای تحویل گرفتن نامه موافقت با مهمانی به اداره آموزش دانشگاه مراجعه نمایید. ضمناً چنانچه نیاز به درخواستهای قبلی خود که انجام آنها به پایان رسیده است داشته باشید میتوانید گزینه سوابق قبلی بالای جدول را علامت زده تا درخواستهای قبلی خود را مشاهده نمایید.

## **با آرزوي موفقيت دانشگاه صنعتی همدان- اداره امور آموزشی**